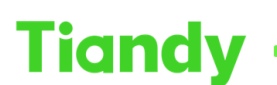

# **How to set alarm notification in Easy Live Plus APP**

**Description:** This document will show you how to use Easy Live Plus APP to set alarm notification in your phone.

**Prerequisites:** Easy Live Plus APP

## **Section 1: How to set alarm notification**

### **1. Device configuration setting**

- 1.1 Click configuration button.
- 1.2 Click massage notification button.

1.3 Open the device offline alarm and the device alarm enable push button.

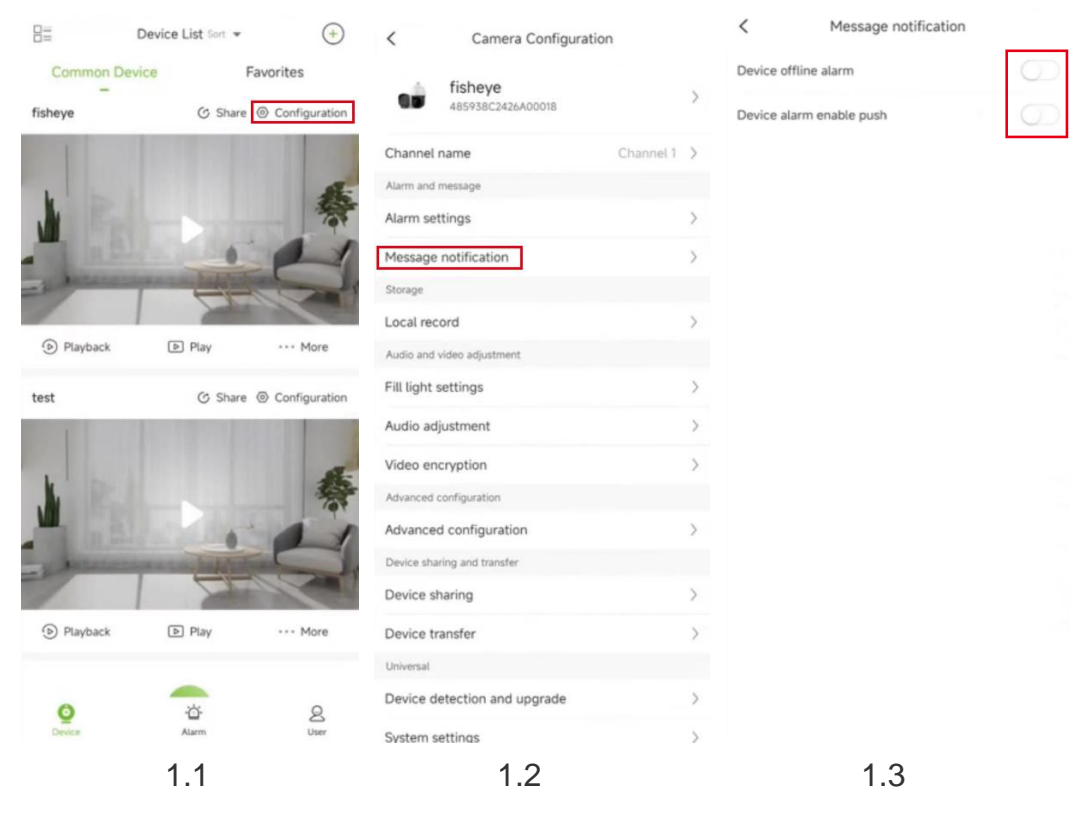

### **2. Local configuration setting**

- 2.1 Click local configuration button.
- 2.2 Open the Receive alarm locally button. It will automatically switch to the phone settings interface.

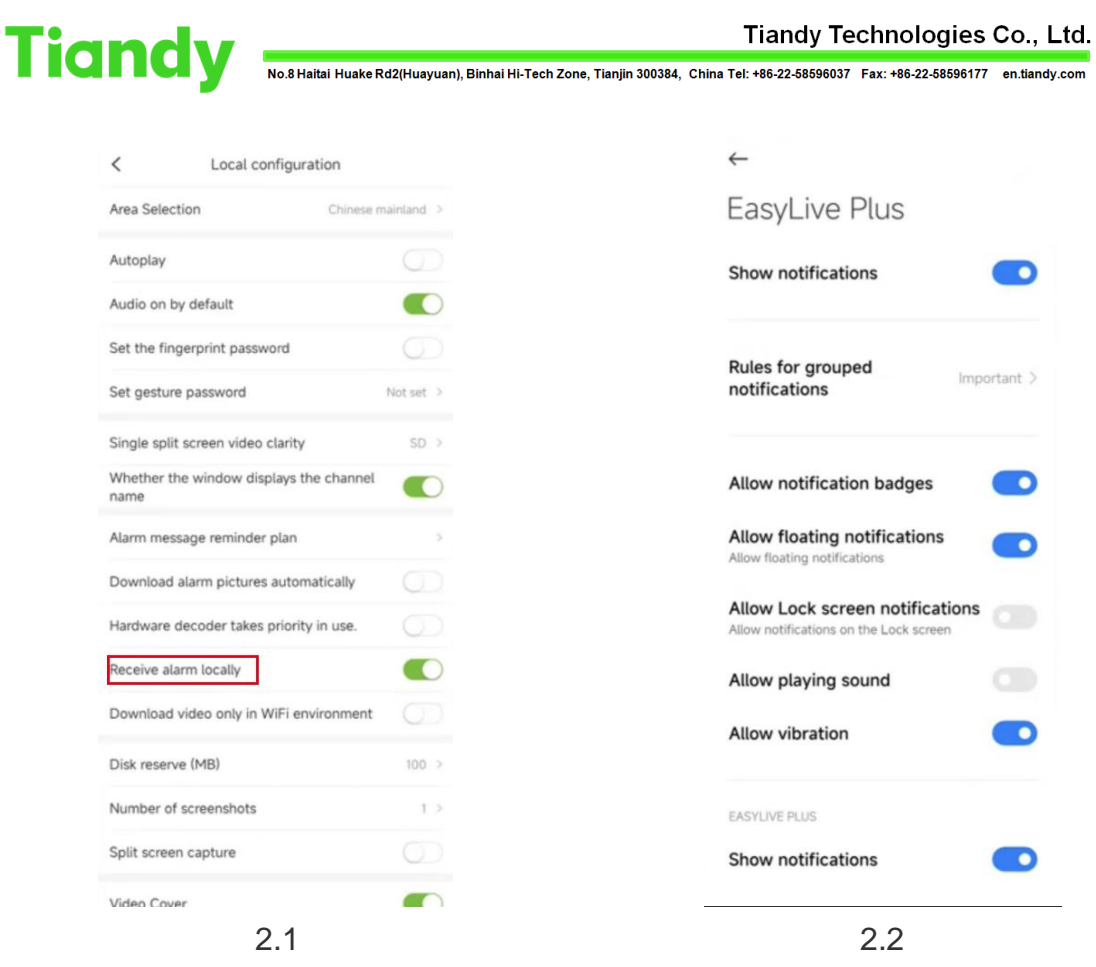

## **3. Alarm message reminder plan**

3.1 In alarm message reminder plan function, you are able to set the time period for which you want to receive alarm notifications.

#### Tiandy Technologies Co., Ltd.

Tiandy Technologies Co., Ltd.<br>No.8 Haltai Huake Rd2(Huayuan), Binhai Hi-Tech Zone, Tianjin 300384, China Tel: +86-22-58596037 Fax: +86-22-58596177 en.tlandy.com

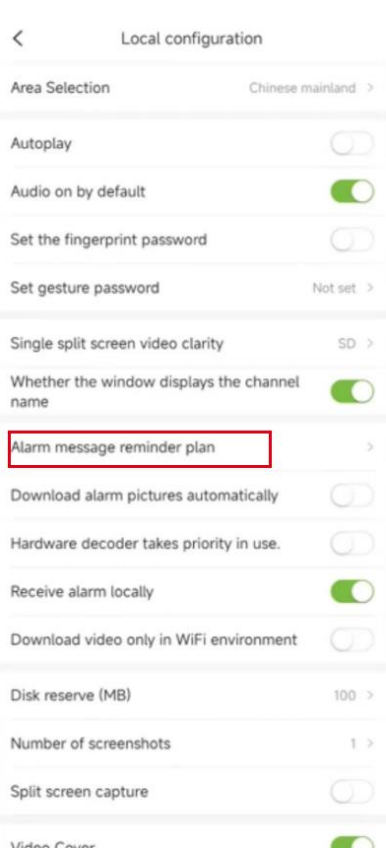

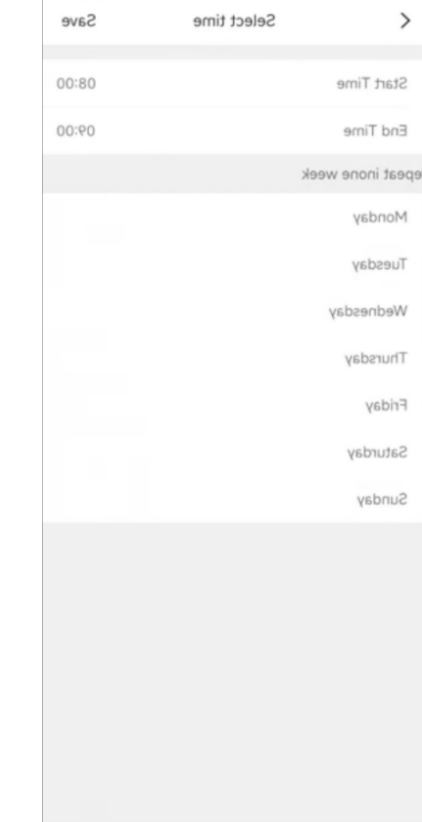

 $3.1$